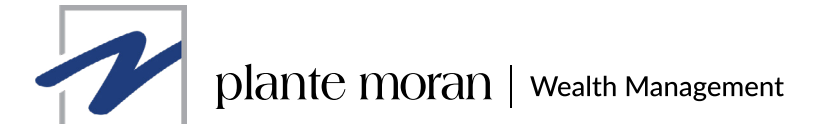

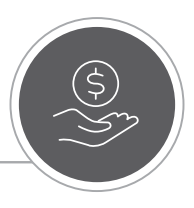

# **Plante Moran Wealth Web Portal and Mobile App Quick Start Guide**

# **1. Set up your account.**

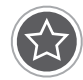

Click on the Set Up Account link found in the Plante Moran Wealth: New User Setup email you received. This link will direct you to complete your portal registration. Next, set your security questions, create your password, and accept the user agreement.

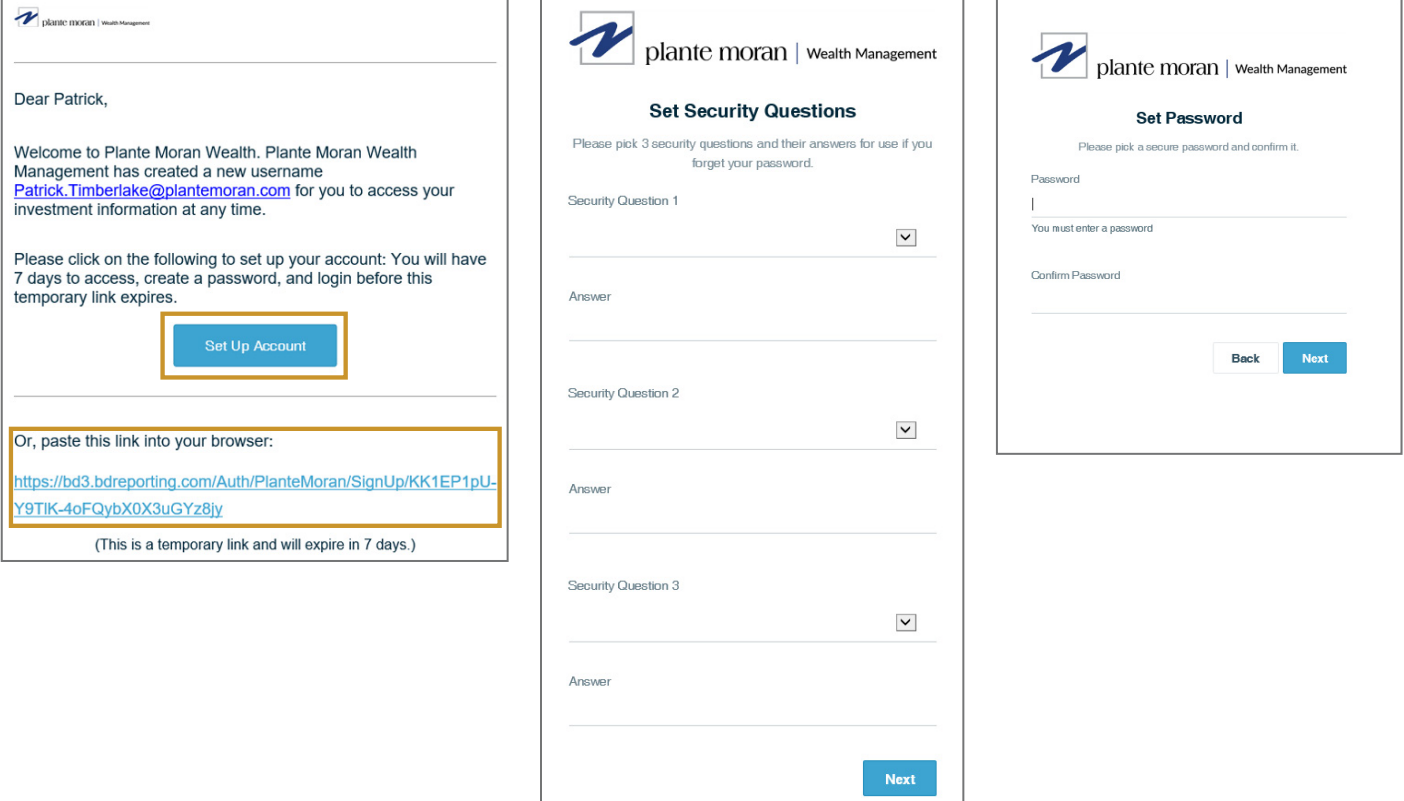

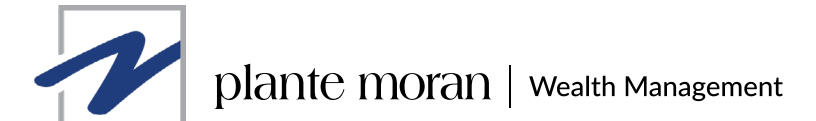

# **2. Access via the web.**

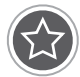

After you have set up your account using the provided link, you'll be able to access the desktop portal using the button below. We encourage you to bookmark this site for easy access.

> **ACCESS THE WEB PORTAL [FOR DESKTOP AND TABLET](https://bd3.bdreporting.com/auth/plantemoran/signin )**

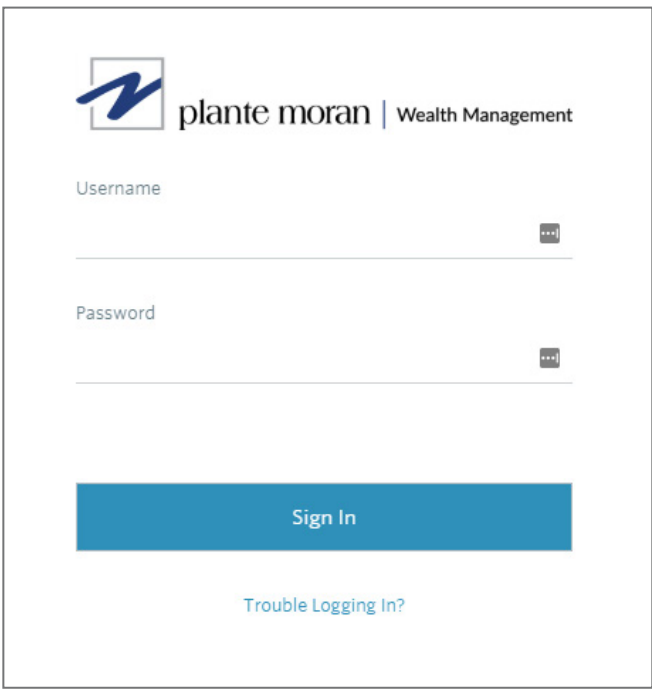

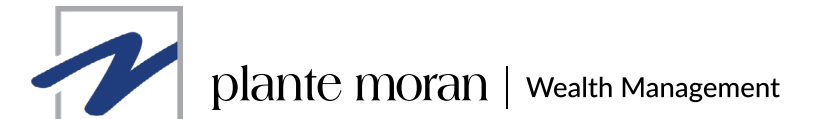

# **3. Access via your mobile device.**

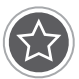

To download the app to your mobile device, visit your device's app store and search "Plante Moran Wealth" to install. If you're viewing this presentation on a mobile device, click on the link that corresponds with your device below.

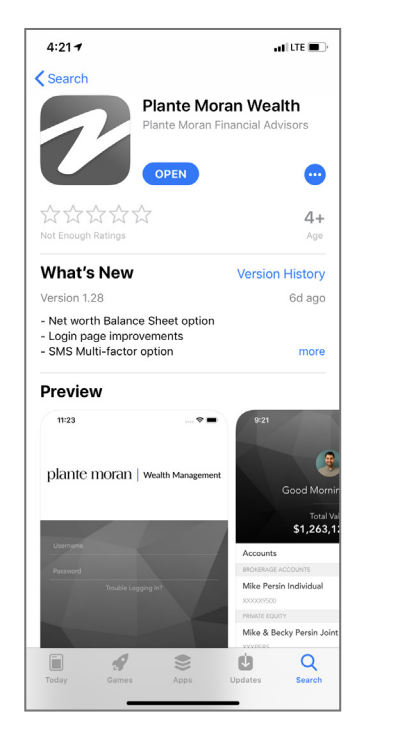

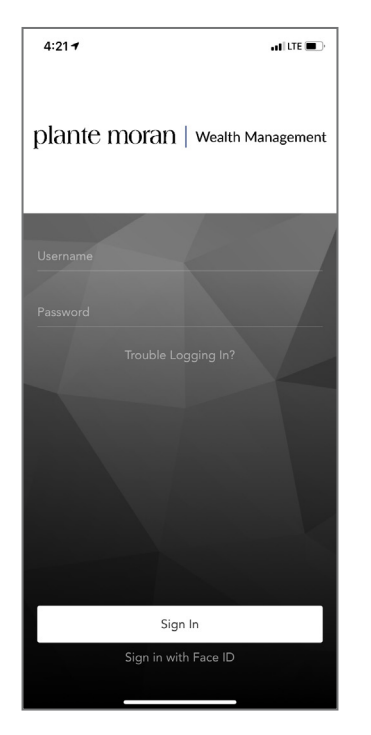

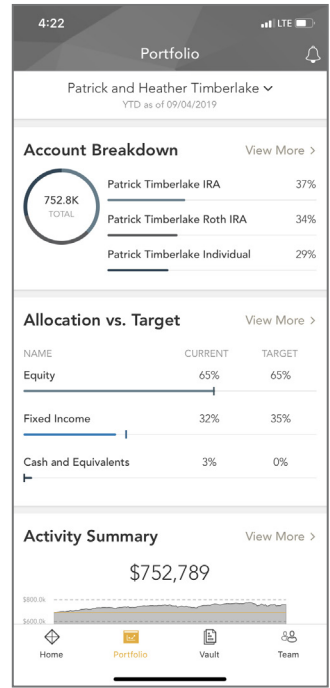

**Click the links below to download the app to your device(s).**

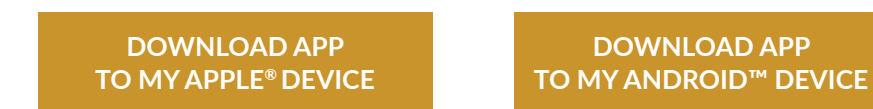

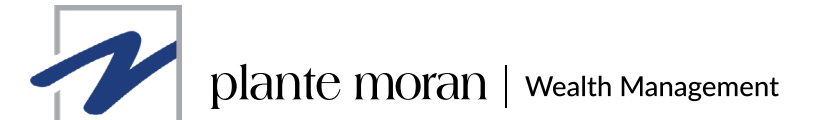

# **4. Explore the web portal and mobile app.**

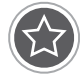

## **PORTFOLIO DASHBOARD**

The dashboard provides a centralized location to view your account and portfolio information. To get more details, click on the title of each card or use the drop-down menu to switch between cards. All of this is completely customizable using the filters to select specific date ranges, portfolios, or accounts.

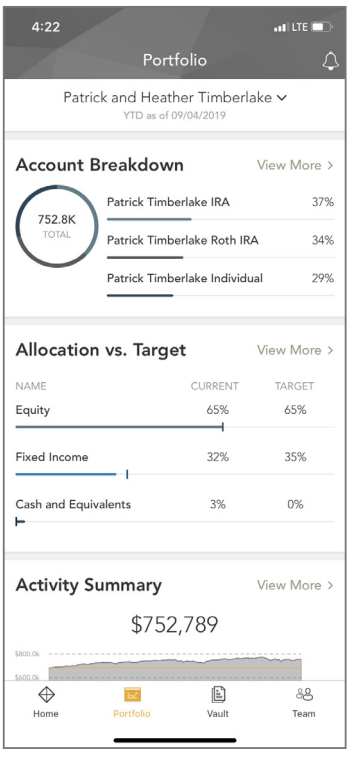

### **MOBILE APP WEB PORTAL**

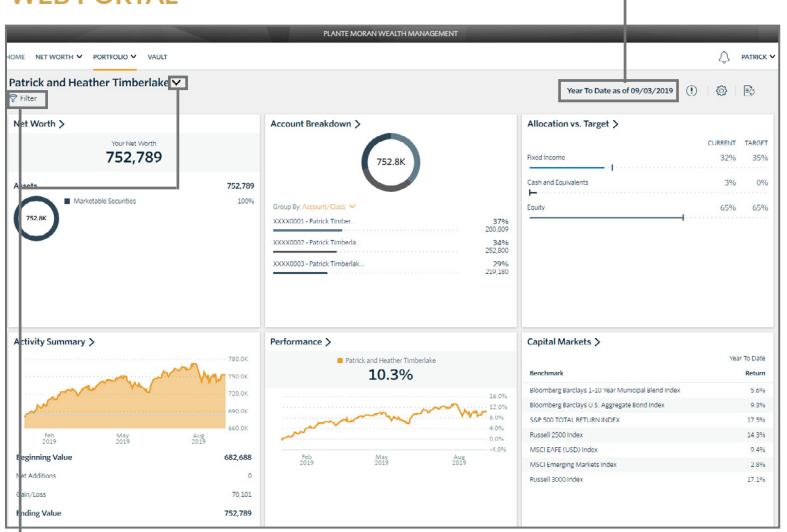

Use the date and time picker to adjust the time period.

Change your portfolio or filter for specific accounts.

### **MOBILE APP**

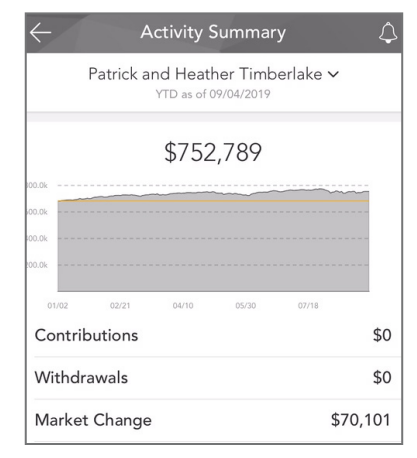

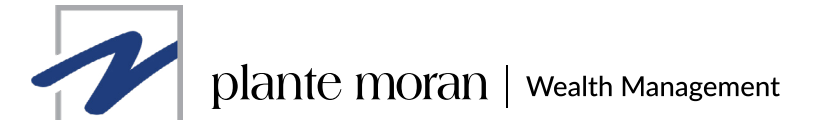

# **4. Explore the web portal and mobile app (cont.).**

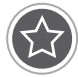

### **HOMEPAGE**

Quickly view your accounts, notifications, preference settings, and connect with your Wealth Management team directly from this page.

Access helpful video tutorials from our Resource Center and our thought leadership.

Within the mobile app, use the settings-gear icon to adjust your touch and face ID preferences.

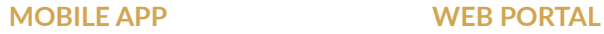

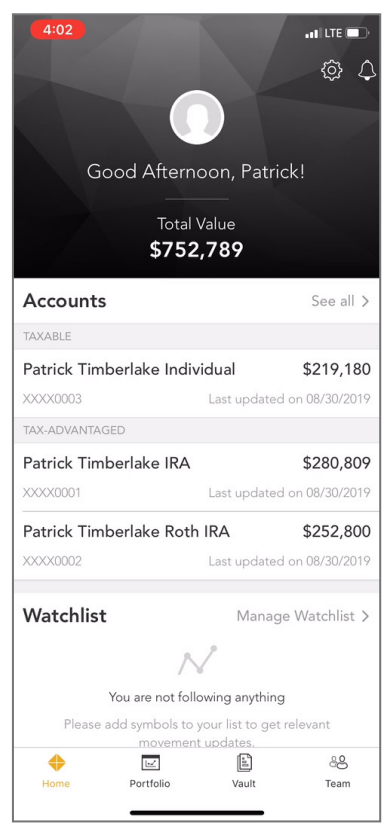

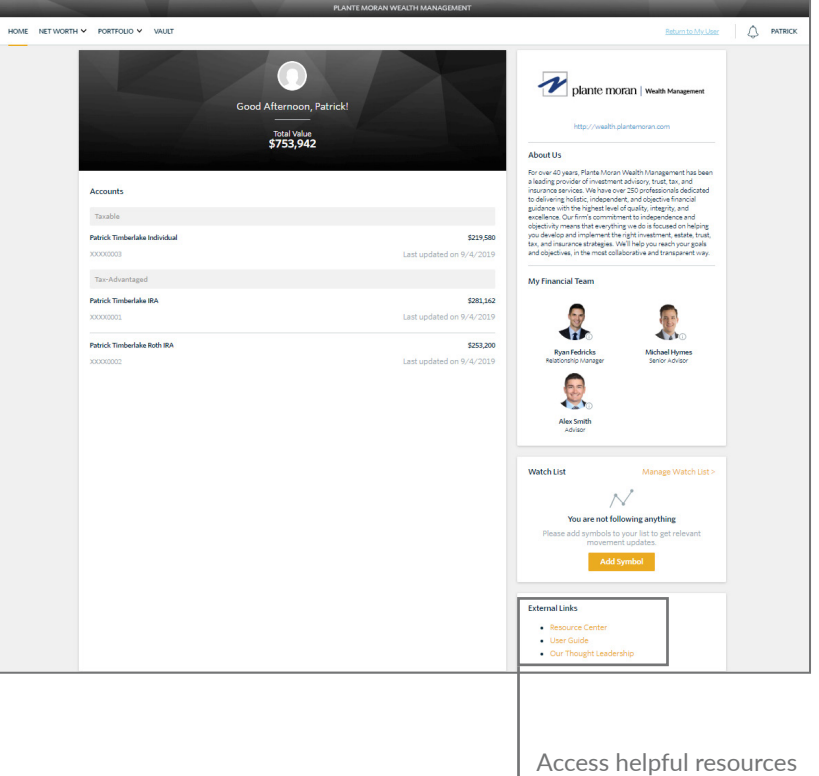

directly from the homepage.

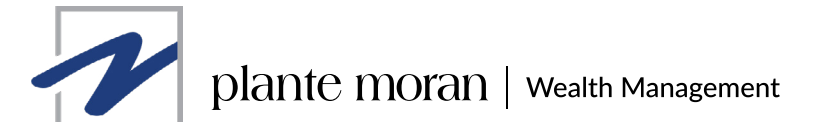

# **4. Explore the web portal and mobile app (cont.).**

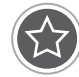

## **DOCUMENT VAULT**

Securely share and manage documents from one convenient location. To upload a document simply drag and drop into the document space. You can organize your documents by simply moving into other folders. The Shared With Me folder provides you quick access to view reports created by PMFA.

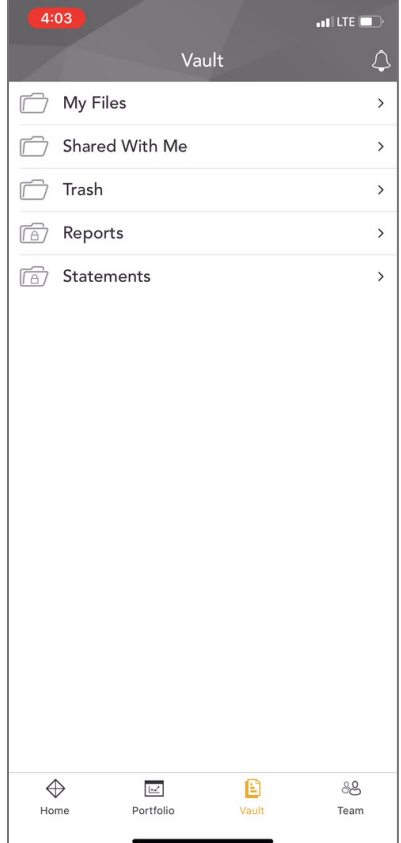

### **MOBILE APP WEB PORTAL**

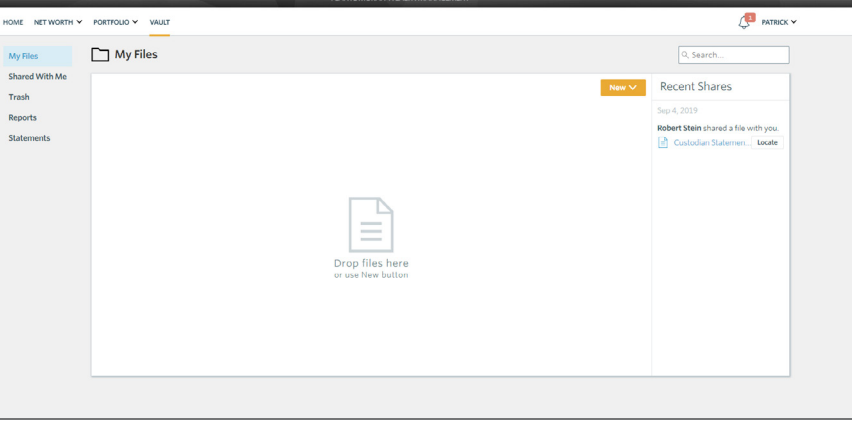

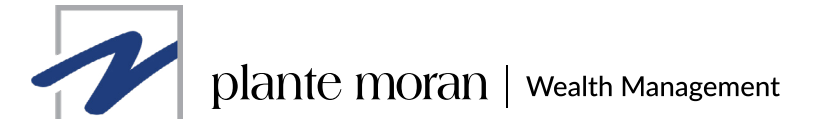

# **4. Explore the web portal and mobile app (cont.).**

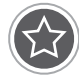

## **ACCOUNTS**

The Accounts page listed under Net Worth features a detailed list of all your accounts and balances. You can expand to see holdings-level details by clicking on the account.

You can also manually create and manage assets and liabilities from this page.

Within the mobile app, you can access your accounts from the home screen.

### **MOBILE APP WEB PORTAL**

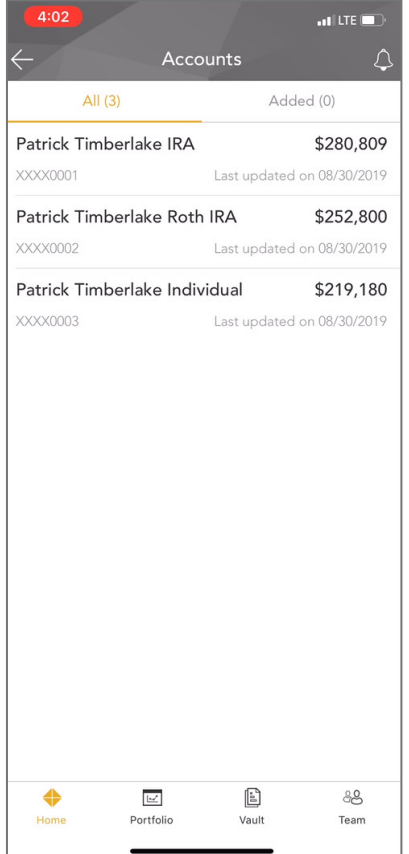

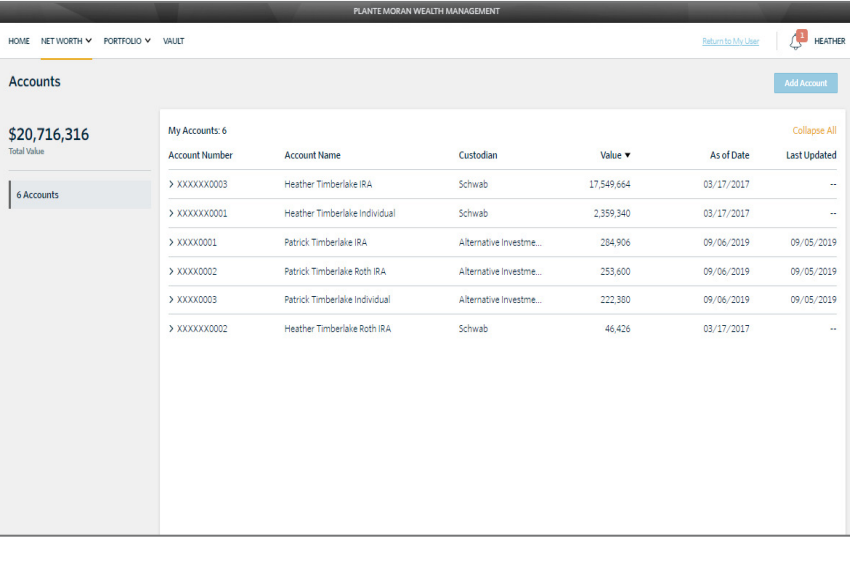

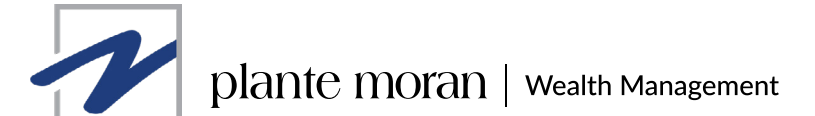

# **5. Update your balance sheet**

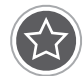

After you log in to the portal, navigate to Balance Sheet under Net Worth. The balance sheet will show your accounts, grouped by categories and account ownership.

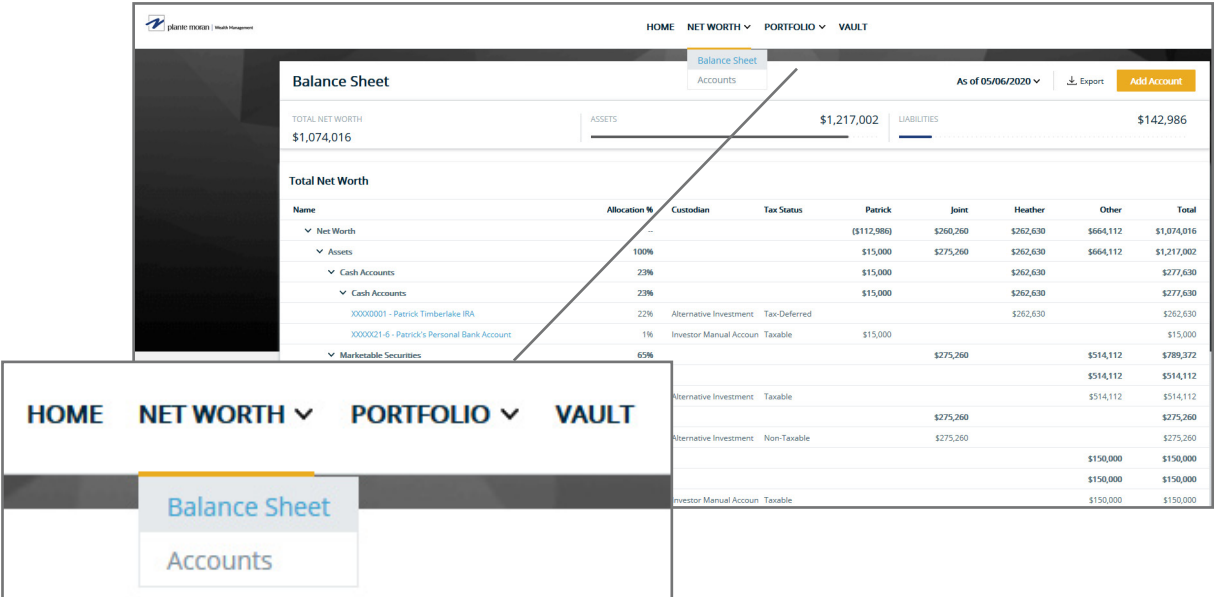

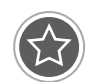

The balance sheet organizes your accounts by catergory in rows and ownership in columns.

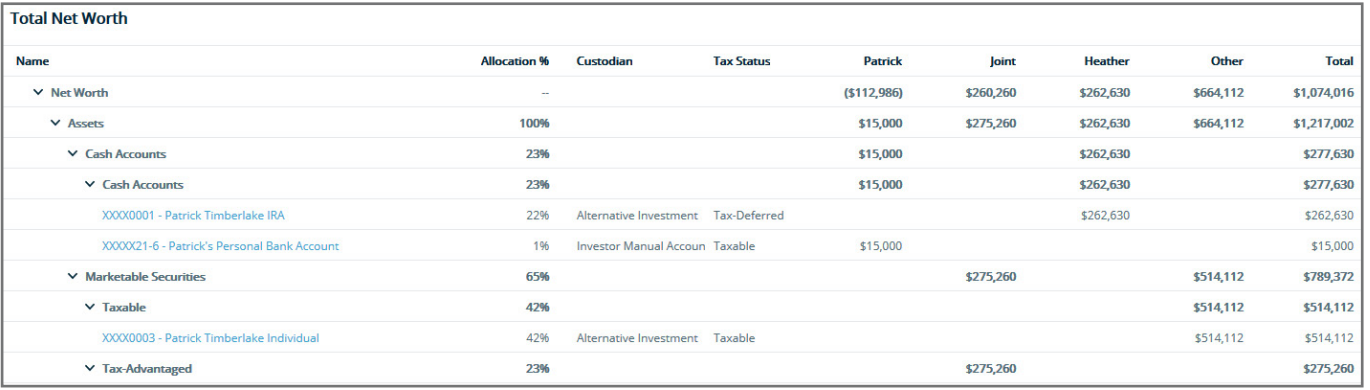

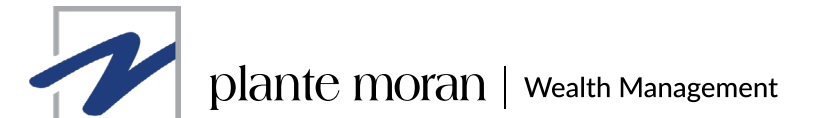

# **5. Update your balance sheet (cont.)**

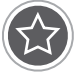

You can manually add assets and liabilities using the Add Account button. Fill out account information to manually add an asset or liability.

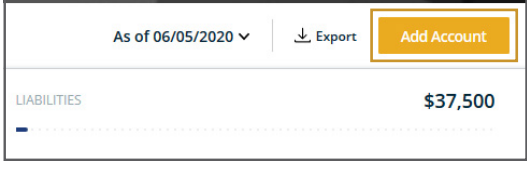

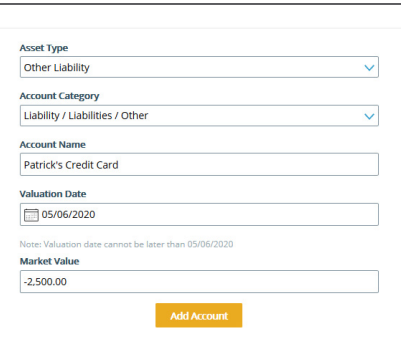

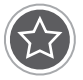

Your account will show up in the balance sheet after selecting Add Account. Edit account attributes by clicking on the account in the balance sheet. You can assign account categories, ownership, and update the market value.

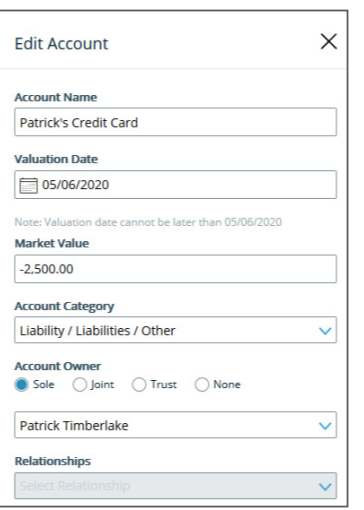

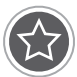

 $\parallel$  To remove an added asset or liability from your balance sheet, navigate to Net Worth > Accounts > Added Accounts and choose the gear cog icon on the right to remove the account.

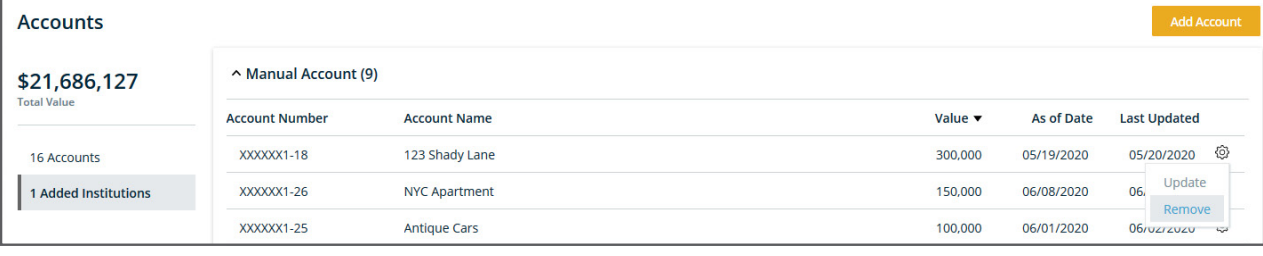

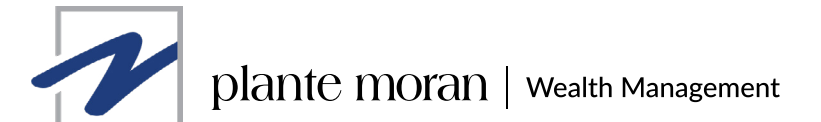

# **6. Resolve any login problems/questions.**

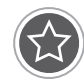

## **HAVING TROUBLE ACCESSING YOUR ACCOUNT?**

Follow these steps:

- 1. Select "Trouble logging in?" on the sign-in page for help.
- 2. You'll receive an email with a link to access the site. Follow the steps provided to resolve login issues.

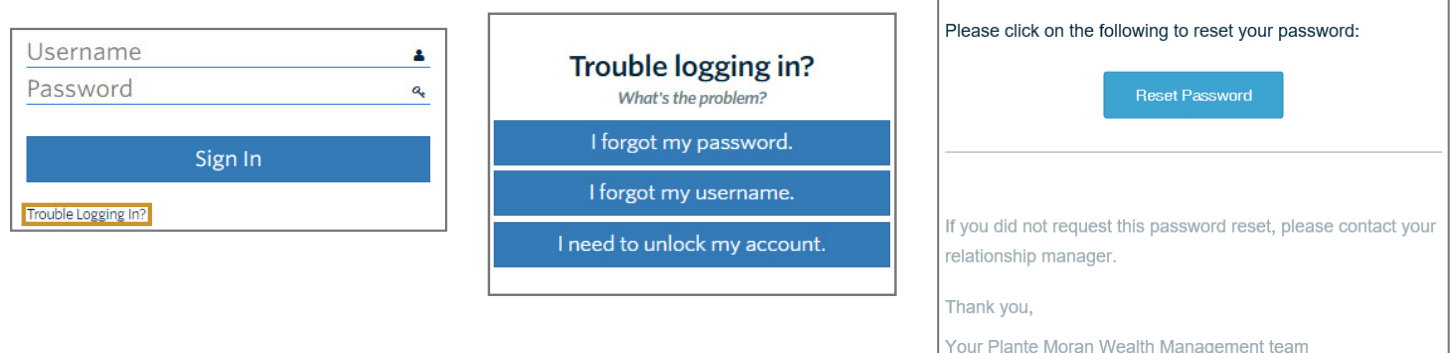

# **Questions?**

If you have any questions, please contact your relationship manager.

For more helpful resources, visit our [Plante Moran Wealth Portal & App Resource Center.](https://www.plantemoran.com/explore-our-thinking/info/services/wealth-management/plante-moran-wealth-resource-center)